## Zoomミーティングの使い方 (PCの場合)

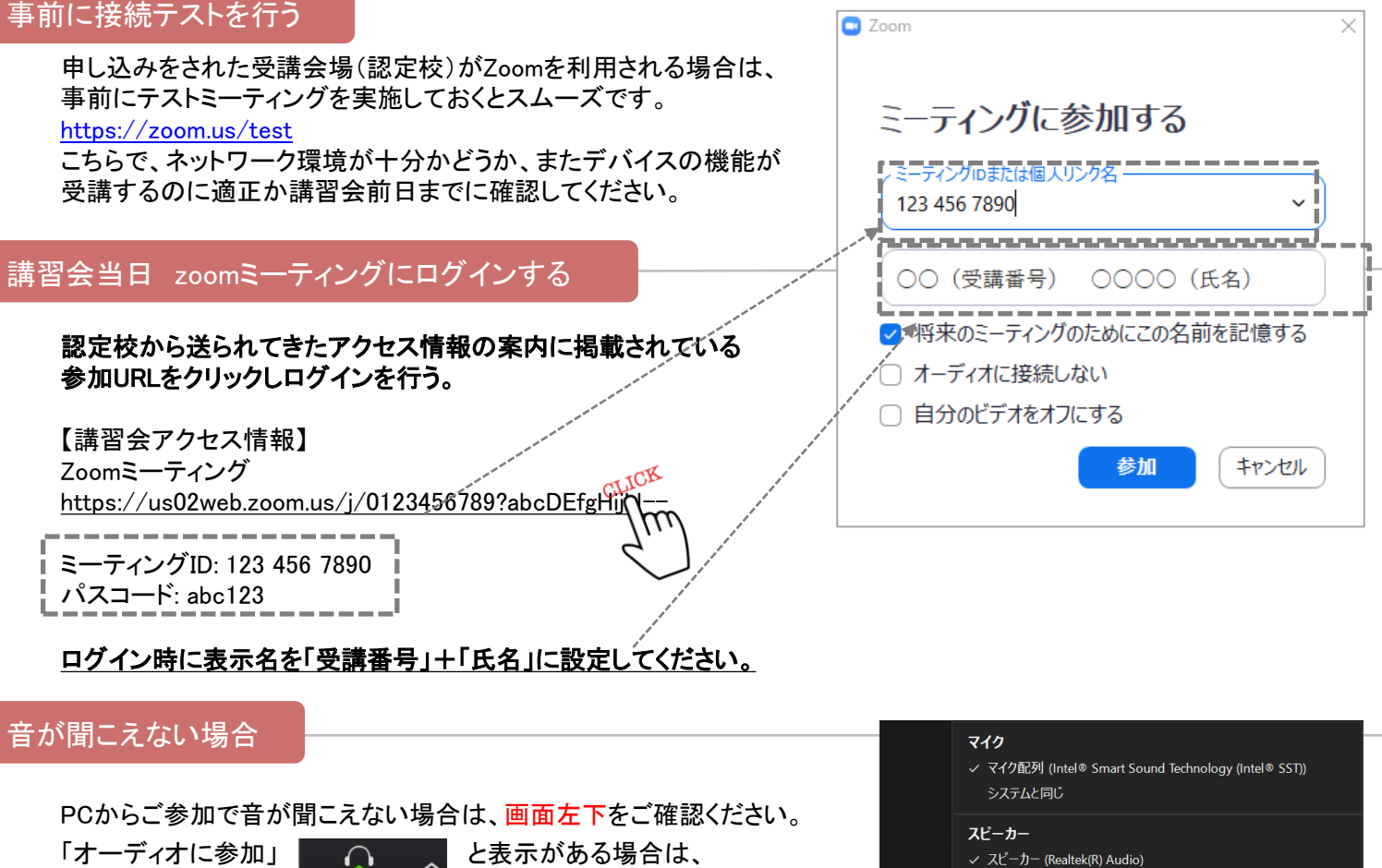

アイコンをクリックしてください

「ミュート解除」と表示されている場合は、マイクアイコンのとなりある 上向き矢印(Λ)をクリックし「オーディオ設定」をクリックしてください。 設定画面が表示されたら「スピーカー」の音量のつまみを調整して 適度の音量に設定してください。

オーディオに参加

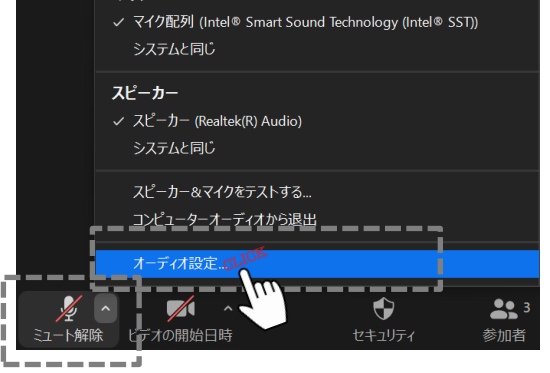

## 名前の設定

自分が映っている画面の右上にある「…」をクリックして「名前の変更」をクリックし、 名前の欄を受講票記載の「受講番号」+「氏名」に変更してください。 ※ ミーティングログイン時に設定された方はこちらの手順は不要です

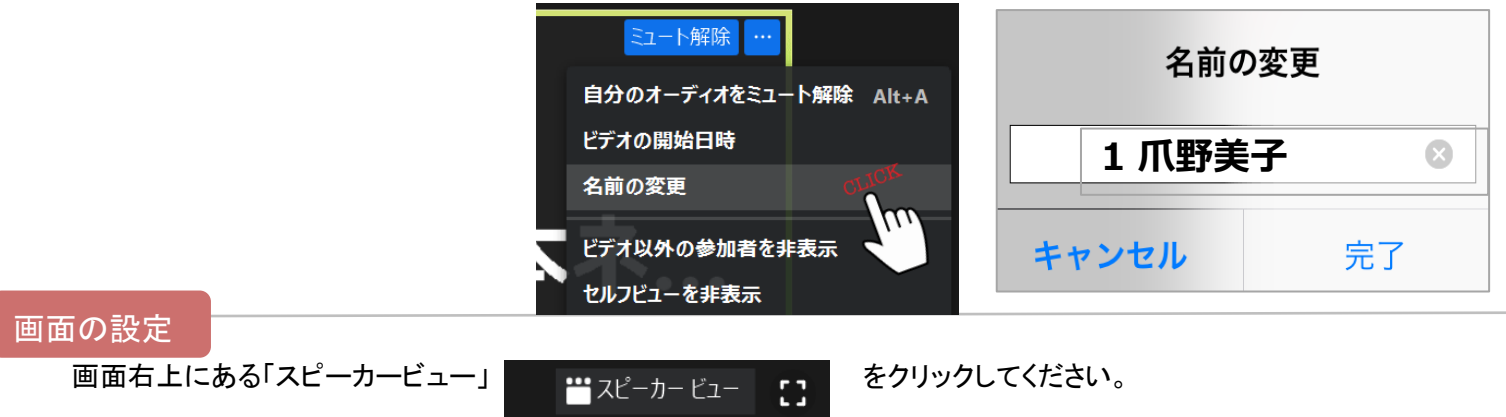

※右上の文字が既に「ギャラリービュー」と表示されている場合は対応不要

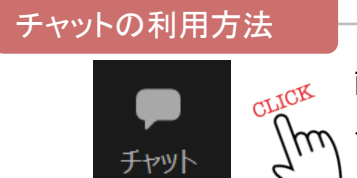

画面下にある「チャット」 をクリックしてチャット画面を表示します。

メッセージを入力して「Enter」。

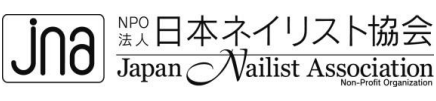